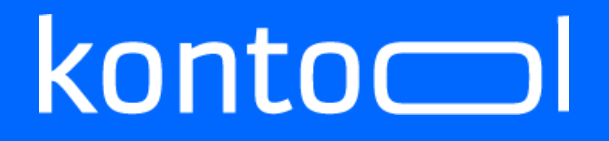

**Handbuch Kennzahlenpräsentation**

> Erstellt von Benjamin Panke Kantiko GmbH

Version: 01 vom

kantiko GmbH Tel.: +49 (0) 30 83212 360 [www.kontool.de](http://www.kontool.de/) Am Kiebitzberg 15 Fax: +49 (0) 30 80929 210 [www.blog.kontool.de](http://www.blog.kontool.de/) 14532 Kleinmachnow Email: [zentrale@kontool.de](mailto:zentrale@kontool.de) [www.kantiko.com](http://www.kantiko.com/) 

### INHALTSVERZEICHNIS

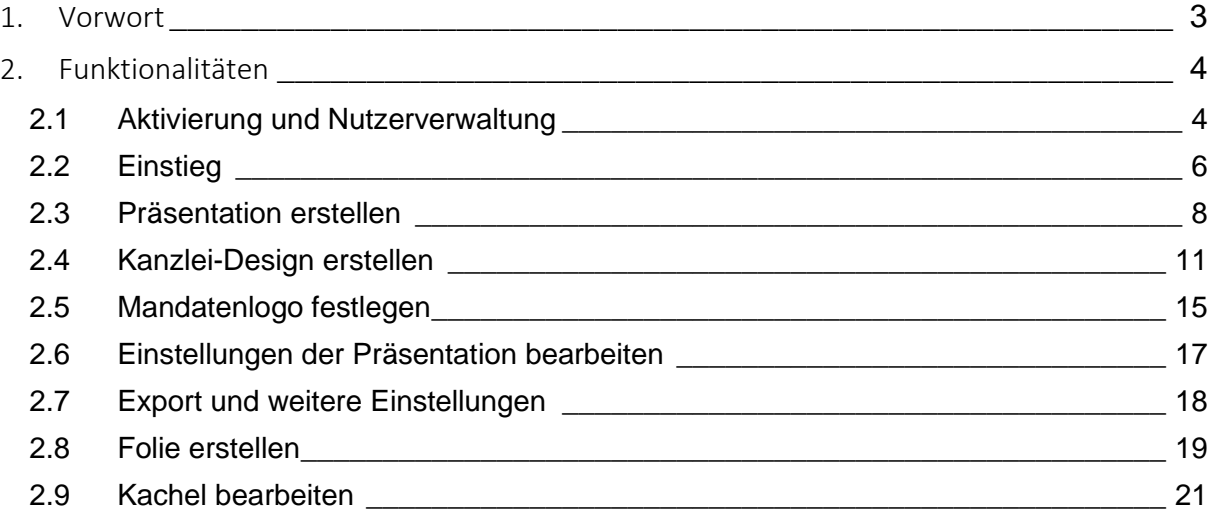

kantiko GmbH Tel.: +49 (0) 30 83212 360 [www.kontool.de](http://www.kontool.de/) Am Kiebitzberg 15 Fax: +49 (0) 30 80929 210 [www.blog.kontool.de](http://www.blog.kontool.de/) 14532 Kleinmachnow Email: [zentrale@kontool.de](mailto:zentrale@kontool.de) www.kantiko.com

## $k$ onto $\equiv$

### <span id="page-2-0"></span>1. VORWORT

Das vorliegende Handbuch hilft Ihnen bei dem schnellen Einstieg in das neue Modul von kontool – K360, die **Kennzahlenpräsentation.**

Dieses neue Modul ist aus der Idee entstanden, die einfache und leichte Darstellungsform von kontool auch auf eine Funktionalität auszuweiten, die normalerweise eher umständlich und zeitaufwendig in der Vorbereitung ist – die Präsentation der Zahlen / Ergebnisse für Ihre Mandanten.

Das Modul an sich ist wie kontool aufgebaut - die grundlegenden Funktionen sind in der Regel selbsterklärend und können leicht und "spielerisch" erlernt werden.

Dieses Handbuch kann Ihnen trotzdem helfen evtl. schneller zum Ziel einer aussagekräftigen Präsentation zu gelangen.

kantiko GmbH Tel.: +49 (0) 30 83212 360 [www.kontool.de](http://www.kontool.de/) Am Kiebitzberg 15 Fax: +49 (0) 30 80929 210 [www.blog.kontool.de](http://www.blog.kontool.de/) 14532 Kleinmachnow Email: [zentrale@kontool.de](mailto:zentrale@kontool.de) [www.kantiko.com](http://www.kantiko.com/) 

### <span id="page-3-0"></span>2. FUNKTIONALITÄTEN

### <span id="page-3-1"></span>**2.1 Aktivierung und Nutzerverwaltung**

Um die Kennzahlenpräsentation für einen Mandanten nutzen zu können, müssen Sie diese in der "Verwaltung" freischalten:

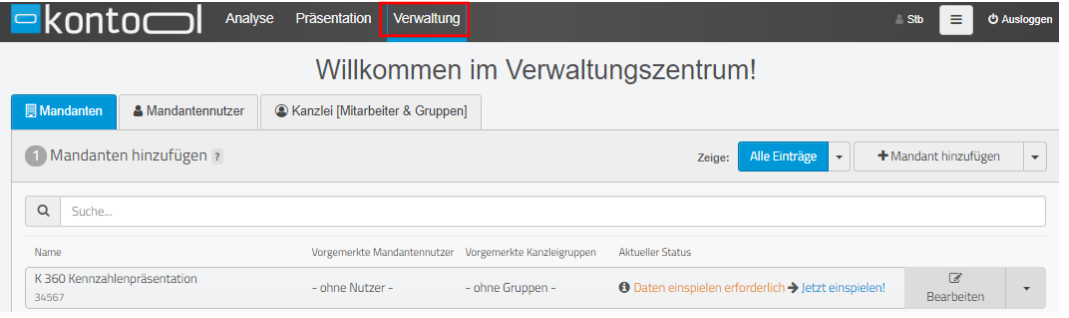

*Verwaltungszentrum in kontool*

Innerhalb der Einstellungen des Mandanten können Sie das Kennzahlenmodul freischalten. Dafür setzen Sie, wie im Weiteren dargestellt, im Bereich der Module einen Haken bei "Präsentation".

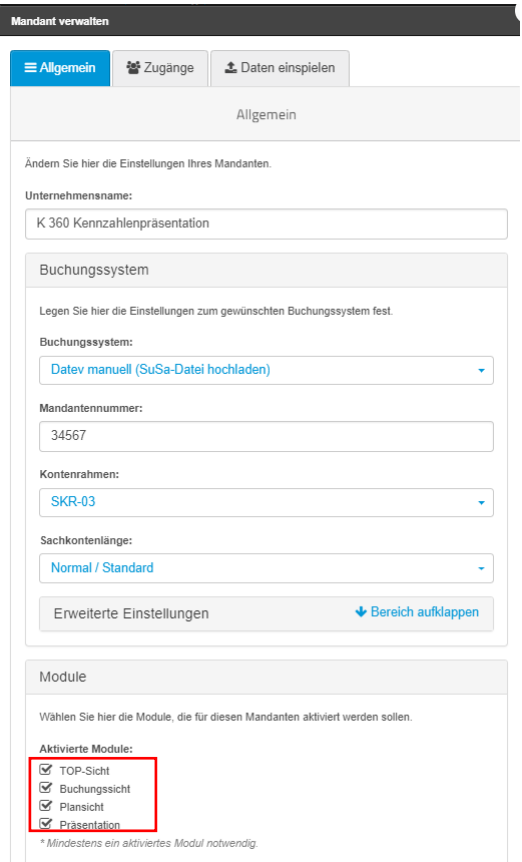

*Mandaten verwalten*

Danach können Sie die Nutzer, die einen Zugriff auf die Präsentation erhalten sollen, zuordnen. Bitte wählen Sie in der Verwaltung dafür das Register "Zugänge".

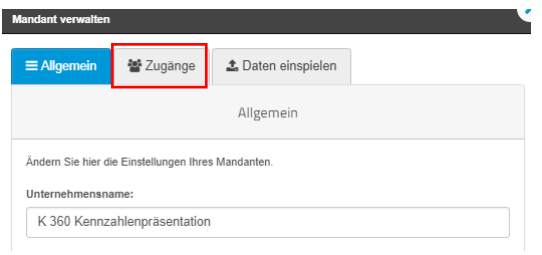

#### *Zugänge verwalten*

Bitte wählen Sie im folgenden Dialog, wie gewohnt, die Nutzer aus:

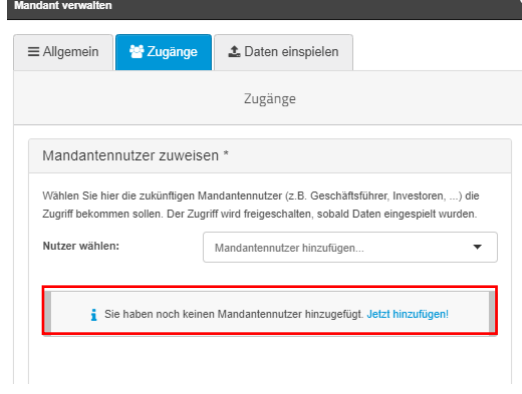

*Mandanten hinzufügen* 

## $konto$

### <span id="page-5-0"></span>**2.2 Einstieg**

Für den Start der Kennzahlenpräsentation wählen Sie bitte das Register "Präsentation":

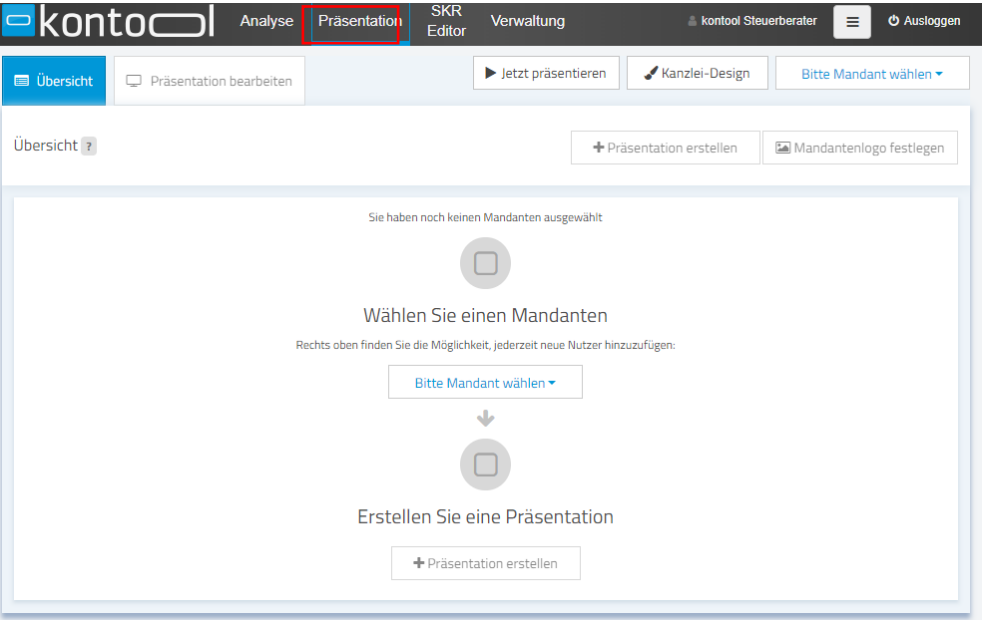

*Startansicht Präsentation* 

Auf dem Startbild der "Kennzahlensicht" wählen Sie bitte einen Mandanten aus der Listbox "Bitte Mandanten wählen" und erstellen Sie eine neue Präsentation in dem Sie auf die Schaltfläche ("+ Präsentation erstellen") klicken:

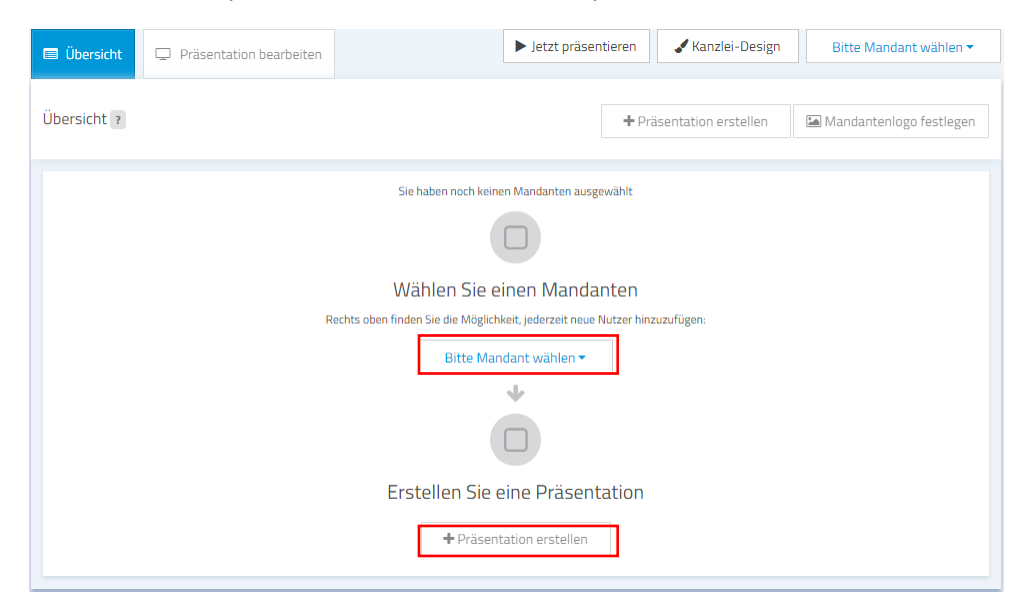

*Wahl des Mandanten* 

Alternativ können Sie eine neue Präsentation erstellen, indem Sie in der Übersicht auf den Button "+ Präsentation erstellen" klicken.

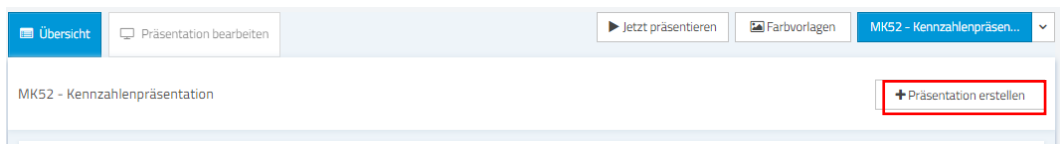

*Präsentation erstellen* 

### <span id="page-7-0"></span>**2.3 Präsentation erstellen**

Möchten Sie eine neue Präsentation anlegen, erscheint dieser Dialog. Hier werden alle wichtigen Einstellungen für die Präsentation vorgenommen bzw. könne Sie diese im Nachhinein verändern (siehe Kapitel "Einstellungen der Präsentation bearbeiten").

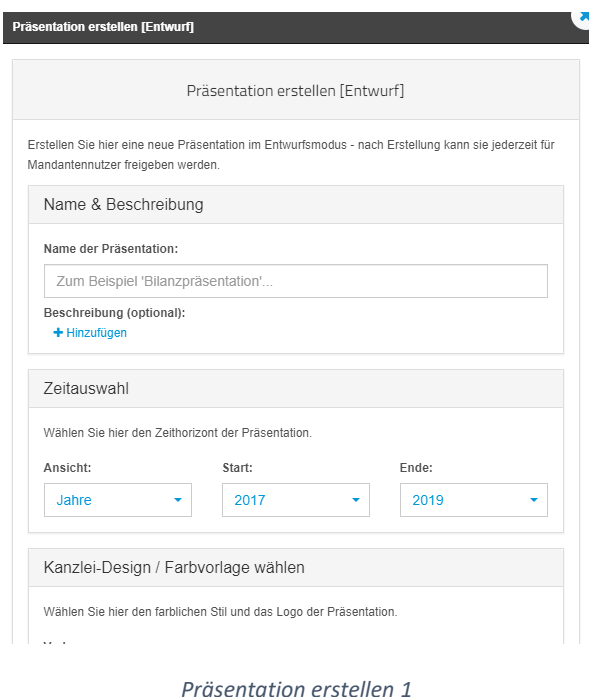

Im ersten Schritt müssen Sie einen Titel für Ihre Präsentation vergeben:

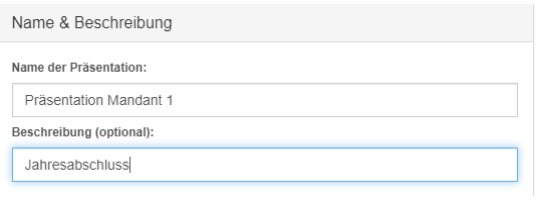

#### *Name und Beschreibung*

Danach wird die Zeitauswahl festgelegt.

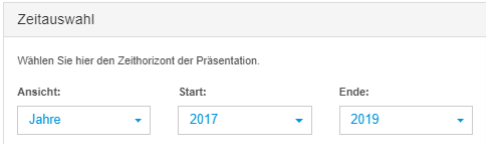

*Zeitraum der Präsentation*

Hierbei können entweder…

- Jahre
- Quartal
- Monate

ausgewählt werden. Danach definieren Sie das Startdatum und das Enddatum. Wichtig zu erwähnen ist, dass auch Plandaten aus der kontool Planung übernommen werden können. So ist es nicht nur möglich die Vergangenheit zu präsentieren, sondern auch die Zukunft und somit einen Einstieg in die Planung beim Mandanten zu finden.

Im nächsten Schritt wird das Farbschema ausgewählt. Hierbei können Sie entweder die Standardvorlagen "kontool" und "BMD" nutzen oder Ihr eigenes Kanzlei-Design auswählen. Die Anlage von Kanzlei-Designs werden in einem weiteren Kapitel erklärt.

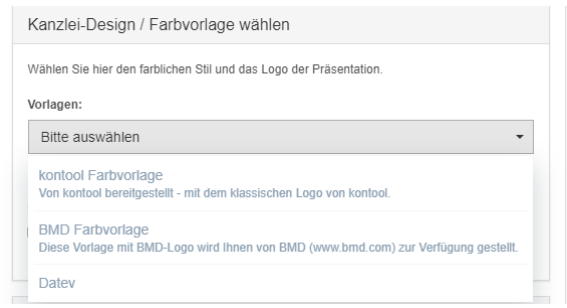

#### *Farbdesign wählen*

Im letzten Schritt wählen Sie den Inhalt aus! Hierbei gibt es die Möglichkeit mit…

- einer leeren Vorlage oder
- einer vordefinierten Vorlage

zu starten.

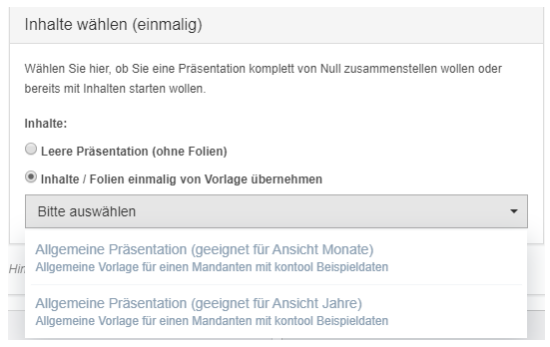

#### *Folienvorlagen*

In der leeren Vorlage beginnen sie eine Präsentation von Null. Sie haben dann alle Möglichkeiten eine für Sie (kanzlei-) individuelle Präsentation zu erstellen.

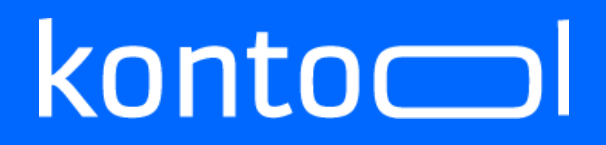

Sie können aber auch die bereits definierten Vorlagen nutzen. Aktuell gibt es Vorlagen von BMD und von kontool.

#### **Bitte beachten Sie, dass die Vorlagen nur für die dargestellten SKRs gültig sind**.

Nach drücken des Buttons "Speichern" ist die Basis für Ihre Präsentation gelegt und Sie können die erste Folie anlegen. Für die Beschreibung der Anlage einer Folie wechseln Sie bitte in das entsprechende Kapitel.

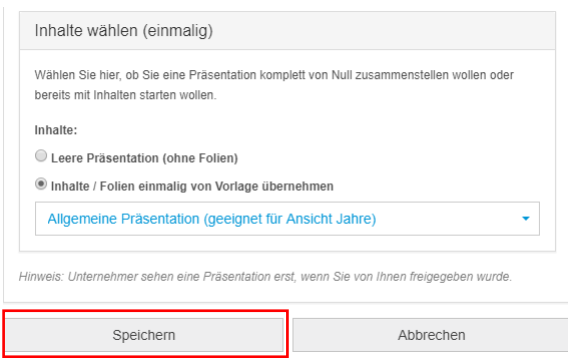

*Folienvorlage Zeitansicht* 

### <span id="page-10-0"></span>**2.4 Kanzlei-Design erstellen**

Sie erstellen eigenes Kanzlei-Design mit dem Drücken auf den Button "Kanzlei-Design".

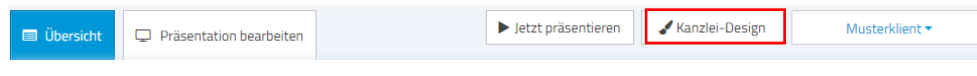

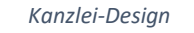

Nach dem Klick auf den Button erscheint folgendes Fenster:

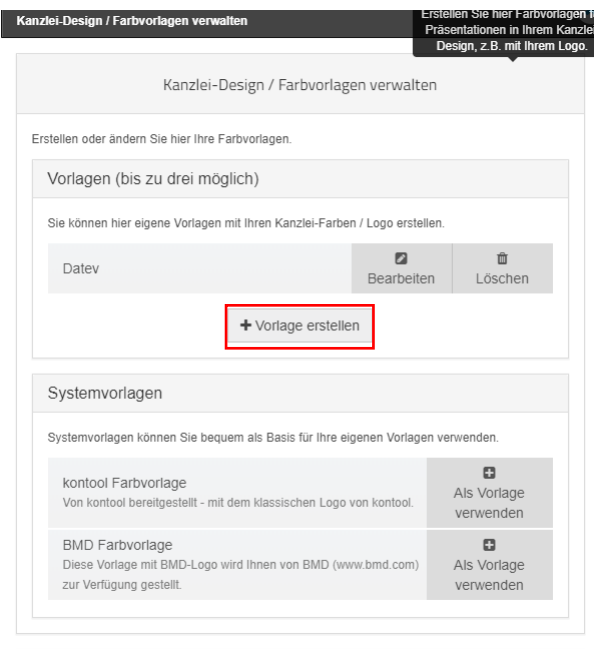

#### *Option Vorlage*

Mit dem Drücken auf den Button "+ Vorlage erstellen" können Sie Ihre eigene Vorlage, bspw. im Kanzlei-Design erstellen. Hierbei können Sie nicht nur das Logo, sondern auch die Farbgebung anpassen. Es ist möglich bis zu 3 Kanzlei-Designs festzulegen.

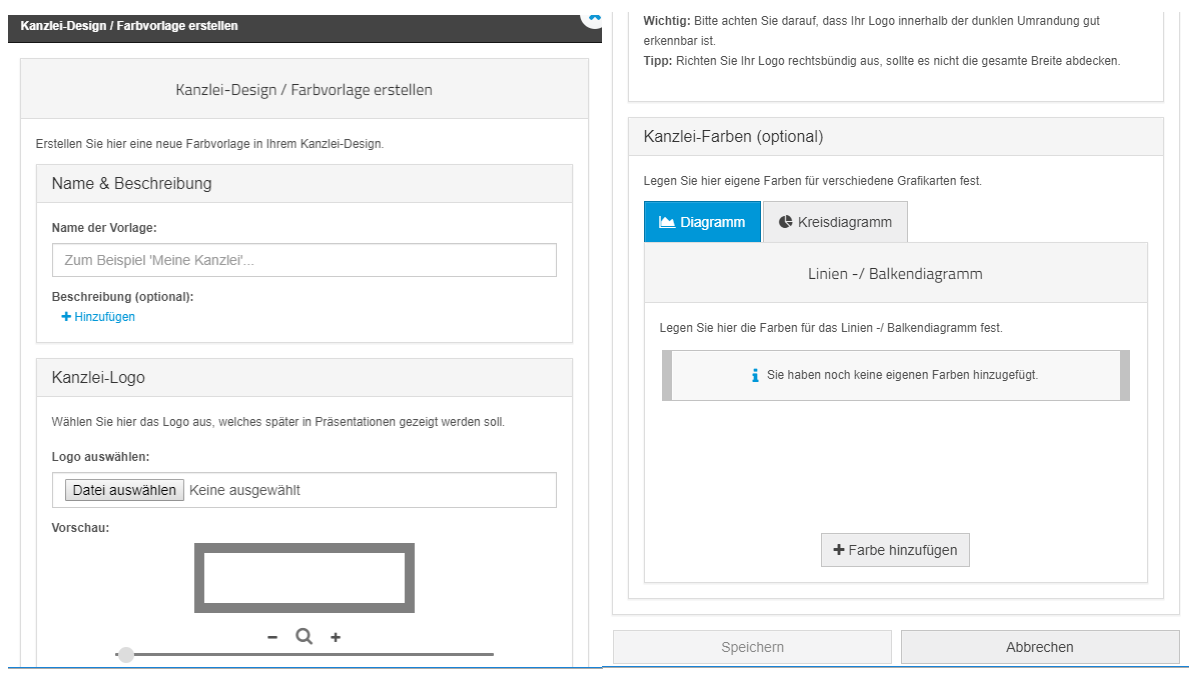

*Farbgestaltung*

Bitte hinterlegen Sie einen Titel für die Farbvorlage und eine optionale Beschreibung wie im folgenden Bild:

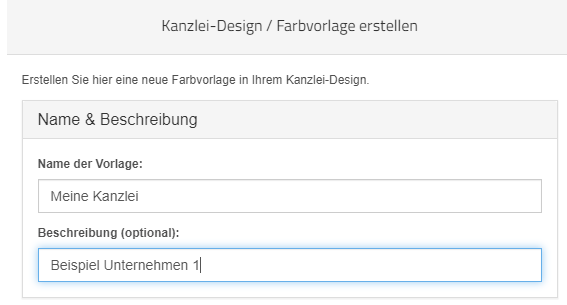

*Benennung* 

Danach können Sie schon das Logo auswählen. Bitte klicken Sie auf den Button "Datei auswählen" und suchen Sie sich Ihr Logo auf einem Ordner Ihrer Windowsstruktur aus:

# $konto$

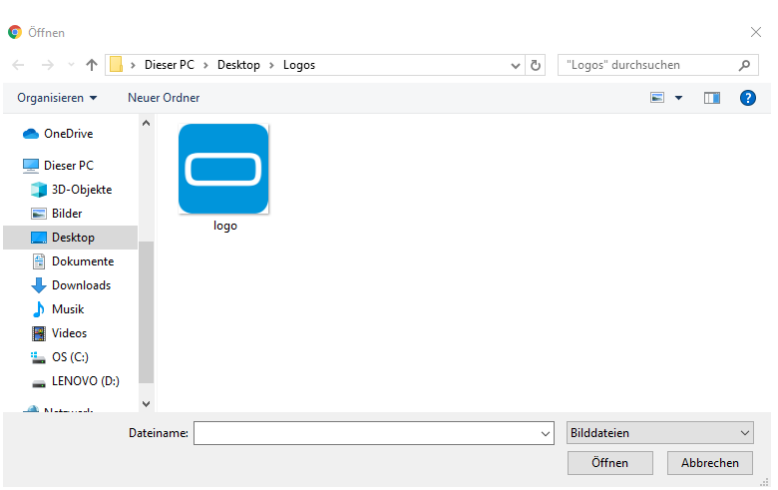

*Logoauswahl in Windows*

Dabei muss das Bild in einem Format der Bilddateien gespeichert sein. Danach können Sie die Größe des Logos mit dem Schieberegel in der Größe ändern, so dass das Logo innerhalb der grauen Umrandung ist.

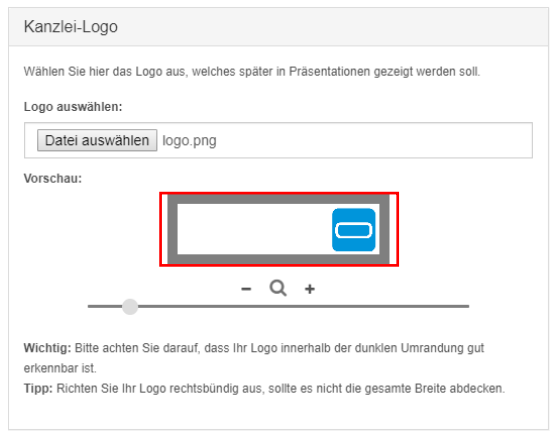

*Einstellung Logogröße*

Dann können Sie die individuellen Farben für die Diagramme einrichten in dem Sie auf den Button "+ Farbe hinzufügen" klicken.

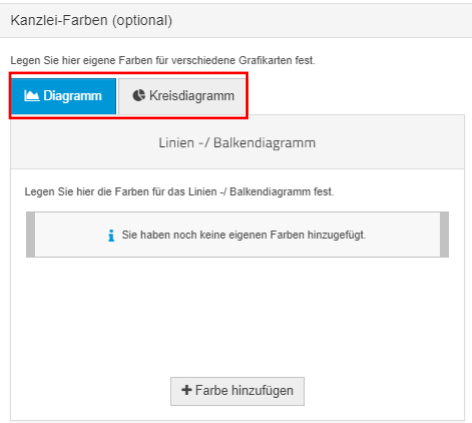

#### *Farbauswahl 1*

Bitte definieren Sie Ihre Farben:

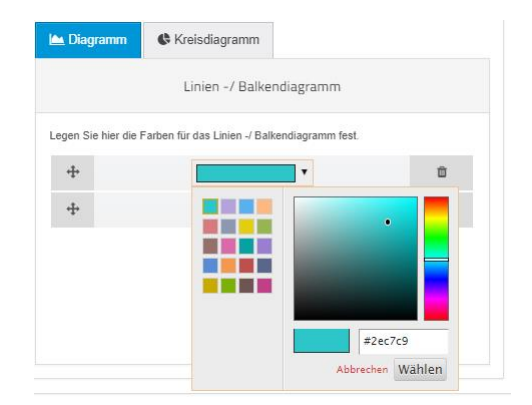

*Farbauswahl 2*

### <span id="page-14-0"></span>**2.5 Mandatenlogo festlegen**

Es ist auch möglich, das Logo des Mandanten statt des Kanzleilogos in der Präsentation zu zeigen. Hierfür wählen Sie den Button "Mandantenlogo festlegen" in der Übersicht.

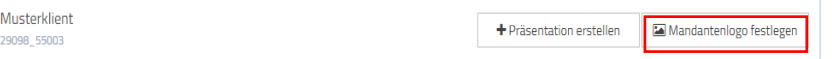

#### *Option Mandantenlogo*

Nun erscheint, ähnlich wie bei der Erstellung des Kanzleidesigns, ein Fenster.

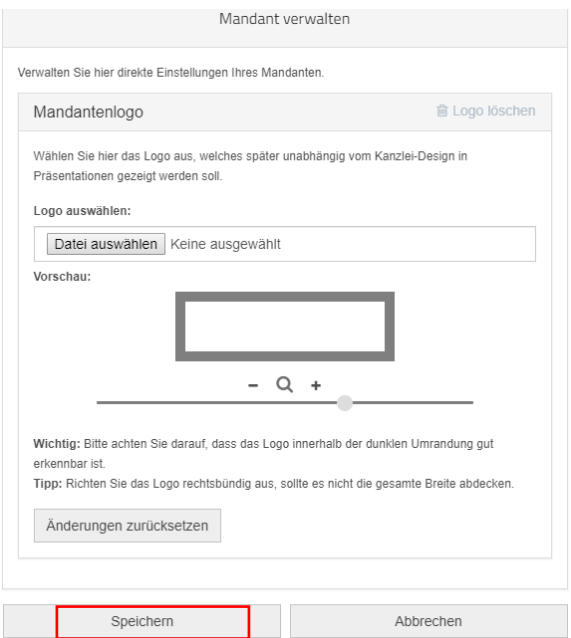

#### *Mandantenlogo einstellen*

Hier können Sie, wie unter Punkt 2.4 ein Logo aus Ihren Bilddateien auswählen und anpassen.

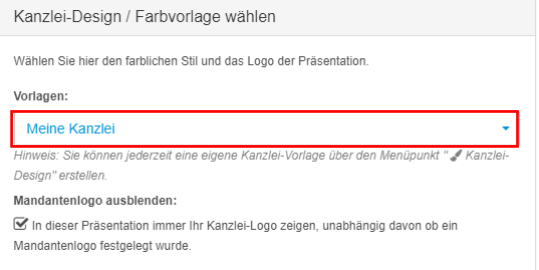

*Mandantenlogo anzeigen*

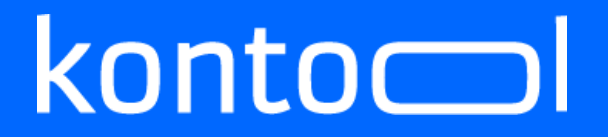

Achtung: wenn Sie diese Box bei den Präsentationseinstellungen nicht ankreuzen, wird in der Präsentation nicht das Logo Ihrer Kanzlei, sondern das des Mandanten angezeigt.

### <span id="page-16-0"></span>**2.6 Einstellungen der Präsentation bearbeiten**

Sie haben, wie im Oberen schon beschrieben, die Möglichkeit Ihre Präsentationen auch im Nachhinein zu bearbeiten. Hierzu klicken Sie in der Übersicht auf den Button "Einstellungen bearbeiten".

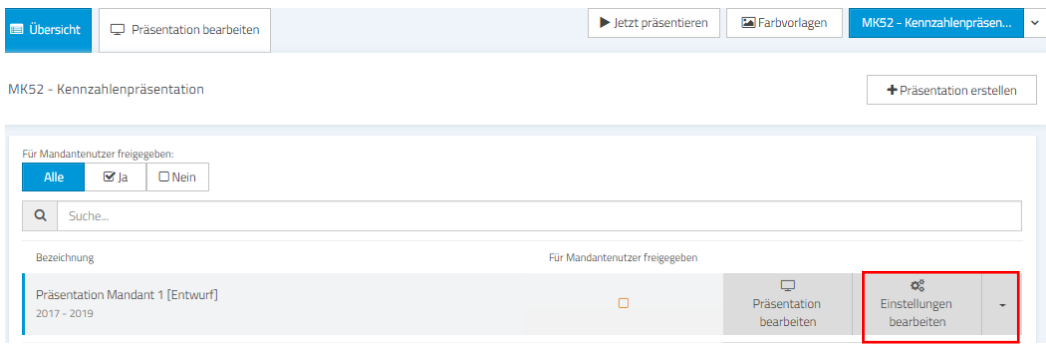

*Präsentation bearbeiten* 

Sie haben dabei folgende Änderungsmöglichkeiten:

- Änderung des Titels
- Änderung der Beschreibung
- Änderung des Zeithorizontes
	- o Jahre
	- o Quartale
	- o Monate
- Änderung der Vorlage (in diesem Fall mit der neuen Auswahl der angelegten Farbvorlage aus dem Kapitel "Kanzleidesign")

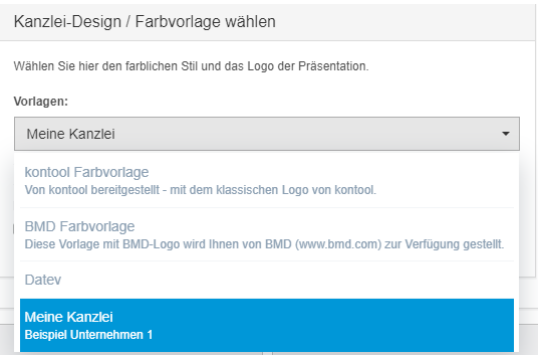

*Farbvorlage ändern*

### <span id="page-17-0"></span>**2.7 Export und weitere Einstellungen**

Sie haben die Möglichkeit jede Präsentation weiter zu bearbeiten, dafür nutzen Sie das kleine Dreieck der Präsentation auf der Übersichtsseite:

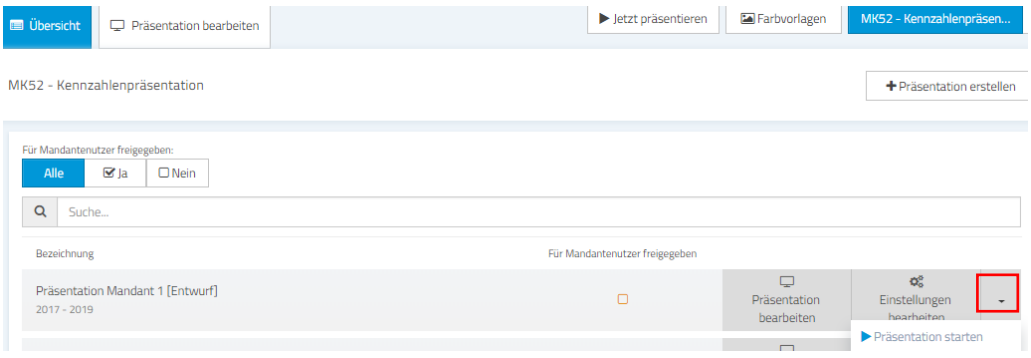

*Präsentation bearbeiten*

Dann können Sie:

- die Präsentation starten
- den Entwurf freigeben (Dem Mandanten die Präsentation in seinem Account freischalten)
- die Einstellungen bearbeiten (siehe Kapitel "Einstellungen der Präsentation bearbeiten")
- die Folienreihenfolge ändern
- die Präsentation duplizieren (also kopieren)
- die Präsentation löschen

### <span id="page-18-0"></span>**2.8 Folie erstellen**

Der Menüpunkt "+ Folie erstellen" erstellt eine neue Folie innerhalb einer Präsentation.

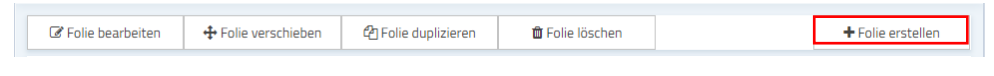

#### *Neue Folie erstellen*

Wenn Sie diesen Button gedrückt haben erscheint folgendes Fenster:

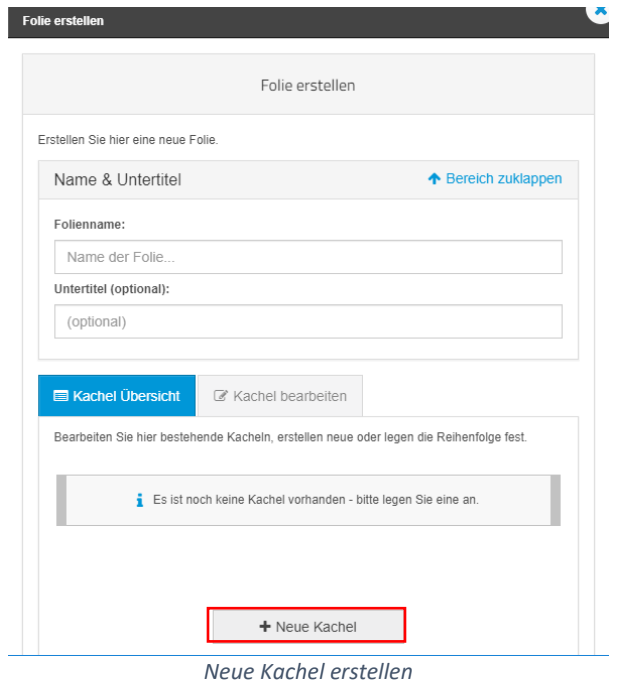

In diesem Fenster muss ein Folientitel hinterlegt werden. Des Weiteren können Sie einen Untertitel hinzufügen. Durch klicken auf den Button "+Neue Kachel" erstellen Sie eine neue Kachel für eine Seite der Präsentation.

Es erscheint das neue Register "Kachel bearbeiten":

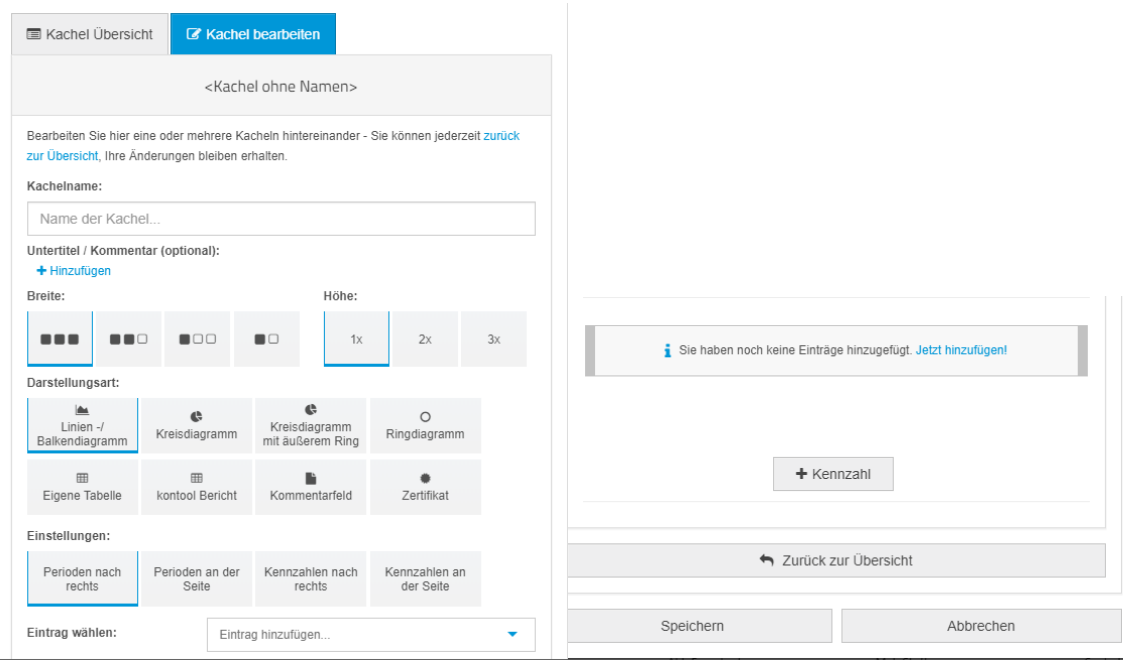

*Optionen für die Kachel*

In diesem Fenster können Sie Ihre Präsentations - Kacheln gestalten.

Am einfachsten bearbeiten Sie die Masken "von-oben-nach-unten":

Im ersten Schritt geben Sie einen Titel für die zu erstellende Kachel (ev. ein Untertitel) ein.

Danach entscheiden Sie, welche Breite oder Höhe Sie für Kachel benötigen.

Über den Punkt "Darstellungsart" können Sie entweder auswählen, ob Sie eine Grafik, eine Tabelle, einen Kommentar oder ein Zertifikat darstellen wollen.

Der Punkt Einstellungen erlaubt Ihnen die Achsen auszuwählen.

Unter "Eintrag wählen" wählen Sie die Kennzahlen aus.

Am Ende müssen Sie den Button "Speichern" drücken, damit die Kachel gespeichert wird.

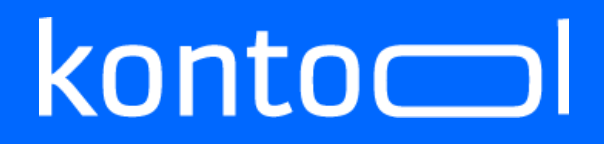

### <span id="page-20-0"></span>**2.9 Kachel bearbeiten**

Breite:

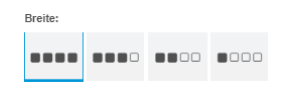

#### *Breite der Kachel*

Bei dem Menüpunkt "Breite" kann man die Breite der Kachel einstellen. Soll diese die ganze Breite der Kachel belegen oder nur ¾, ½ oder ¼ der Kachel. Hierbei können natürlich auch mehrere Kacheln nebeneinanderstehen, wenn Sie bspw. zweimal die halbe Breite definieren.

Höhe:

Darstellungsart:

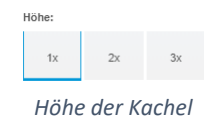

In der Höhe kann man entscheiden, soll die Kachel einfach (1x), doppelt (2x) oder sogar dreifach (3x) hoch sein. Dieses kann wichtig sein, wenn man eine hohe Y-Achse benötigt um auf einen besonderen Stand aufmerksam zu machen.

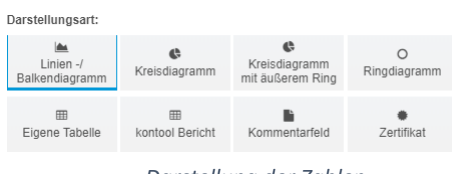

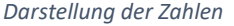

In der Darstellungsart wird die Art der Kachel definiert. Hierbei kann man zwischen folgenden Alternativen wählen:

- einem Linien-/Balkendiagramm
- einem Kreisdiagramm
- einem Kreisdiagramm mit äußerem Ring
- einem Ringdiagramm
- eine eigene, individuelle Tabelle
- einem kontool-Bericht

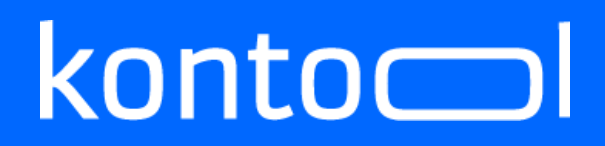

- einem Kommentarfeld
- einem Zertifikat

Eintrag wählen:

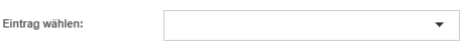

*Option Eintrag wählen*

Bei Eintrag wählen können Sie die Kennzahl auswählen, dieses sieht wie im folgenden Bild aus:

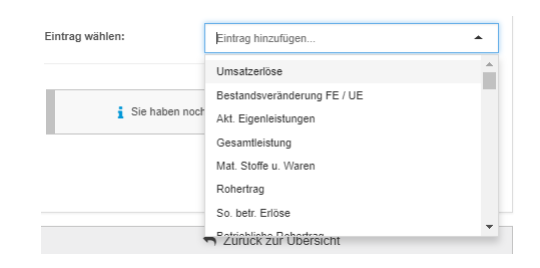

*Auswahl der Kennzahlen* 

In diesem Fall werden die Umsatzerlöse ausgewählt. Wenn die Umsatzerlöse ausgewählt sind, dann haben Sie die Möglichkeit die Anzeigeart zu wählen. Dieses ist abhängig von der Darstellungsart.

Beim Linien-/Balkendiagramm kann man wählen, ob es ein Flächendiagramm, ein Liniendiagramm oder ein Balkendiagramm sein soll. Des Weiteren kann man einstellen, ob der Wert kumuliert angezeigt werden soll oder nicht. Ganz rechts kann die Kennzahl wieder verworfen werden.

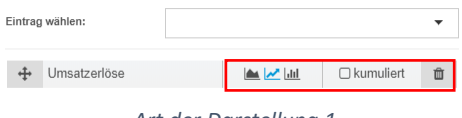

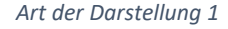

Beim Kreisdiagramm sind die Möglichkeiten, aufgrund des Charakters des Kreisdiagramms, eingeschränkt. Ähnlich verhält es sich beim Ringdiagramm. Bei beiden Diagrammtypen kann man eine Kumulation wählen.

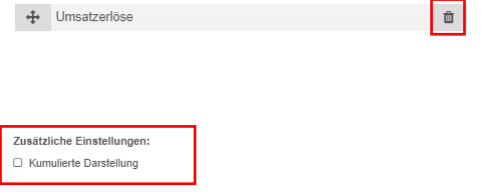

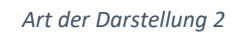

Beim Kreisdiagramm mit einem äußeren Ring kann man zusätzlich noch den äußeren Ring definieren. Hierfür gibt es einen Button.

# $konto$

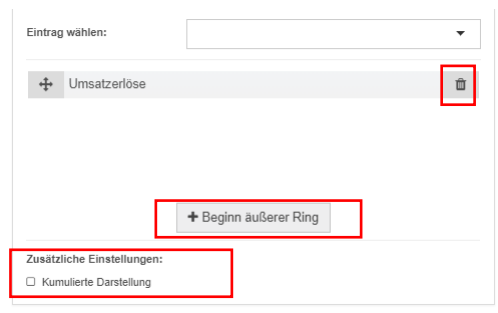

*Art der Darstellung 3*

Des Weiteren hat man bei den Diagrammtypen mehrere Einstellungsarten:

**Cinetellungent** 

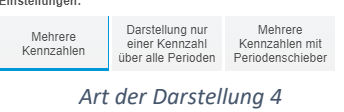

Es können…

- Mehrere Kennzahlen gegenübergestellt werden
- Darstellung nur einer Kennzahl über alle Perioden angezeigt werden
- Mehrere Kennzahlen mit Periodenschieber angezeigt werden

Eine Besonderheit ist der Periodenschieber. Dieser zeigt Ihnen bei Kreis- und Ringdiagrammen die Veränderung im Zeitablauf an:

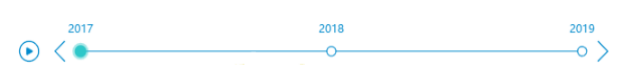

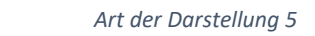

Es kann eine eigene Tabelle definiert werden. Hierfür wählen Sie den Punkt "eigene Tabelle" aus. Mit Auswahl der Kennzahl kann eine eigene Tabelle erstellt werden. Hierbei haben Sie folgende Einstellungsmöglichkeiten:

- Perioden nach rechts (Spalten)
- Kennzahlen nach rechts (Spalten)
- Vergleich letzte Periode mit der Vorperiode
- Anzeige der letzten Periode (nur eine Spalte)

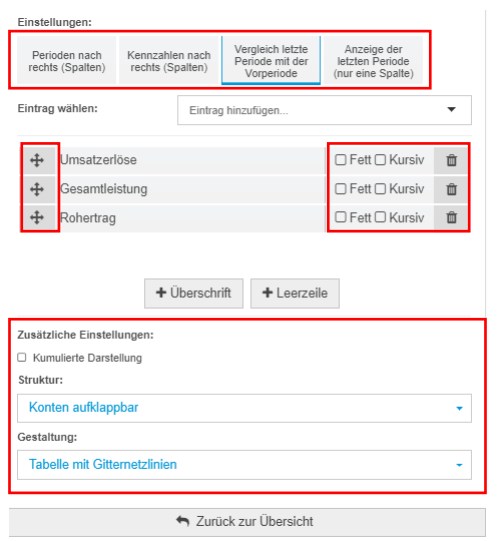

*Art der Darstellung 6*

Des Weiteren können wiederum alle Kennzahlen aus kontool zusammengestellt werden (nicht kumuliert und kumuliert). Eine Besonderheit ist die Darstellung der Positionen. So können die Positionen "ausgeklappt", also mit den Konten angezeigt werden oder nicht.

| Konten aufklappbar       |  |
|--------------------------|--|
| Konten aufklappbar       |  |
| Konten nicht aufklappbar |  |

*Darstellung der Tabelle 1*

Veränderungen der Tabellen im Design können in der Gestaltung dargestellt werden.

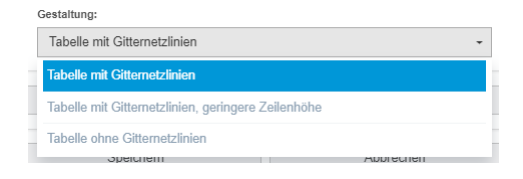

*Darstellung der Tabelle 2*

Die Tabelle kann also…

- Mit Gitternetzlinien
- Mit Gitternetzlinien mit geringerer Zeilenhöhe
- Ohne Gitternetzlinien

angezeigt werden.

Jede Kennzahl kann natürlich auch über das Pfeilsymbol verschoben werden.

Wenn Sie keine eigene Tabelle erstellen wollen, dann haben Sie auch die Möglichkeit, die bereits vorhandenen Berichte aus kontool zu übernehmen.

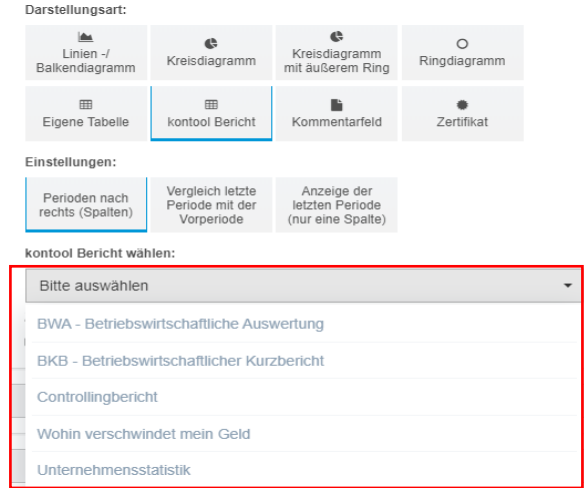

*Darstellung der Tabelle 3*

Zudem können Sie einen individuellen Kommentar hinterlegen. Sie können dabei eine Überschrift, mehrere Kommentare und Leerzeilen hinterlegen.

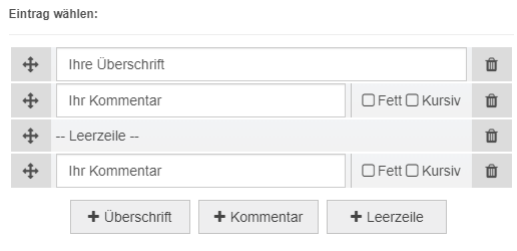

#### *Kommentierung*

Dabei können Sie den Kommentar auch noch formatieren (Fett/kursiv).

Zuletzt können Sie noch Zertifikate hinzufügen. In dieser Darstellungsart können Sie den ausgewählten Eintrag mit einer Überschrift, Kommentaren und Leerzeichen versehen.

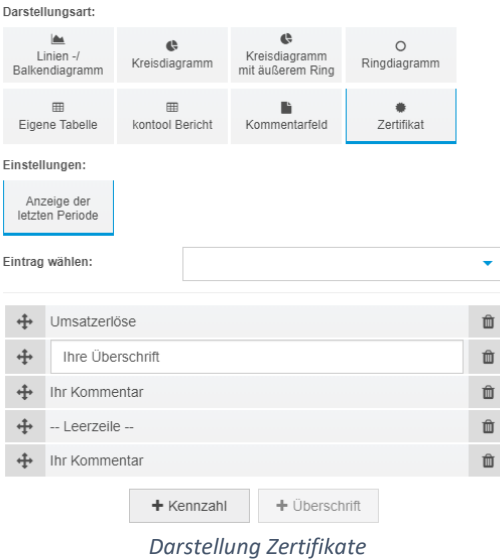